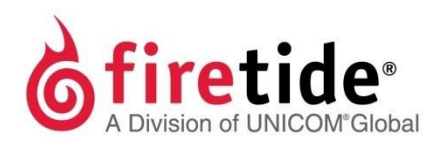

# <span id="page-0-0"></span>HotPort Firetide Installation Guide **HotPort 5020 Edge Nodes**

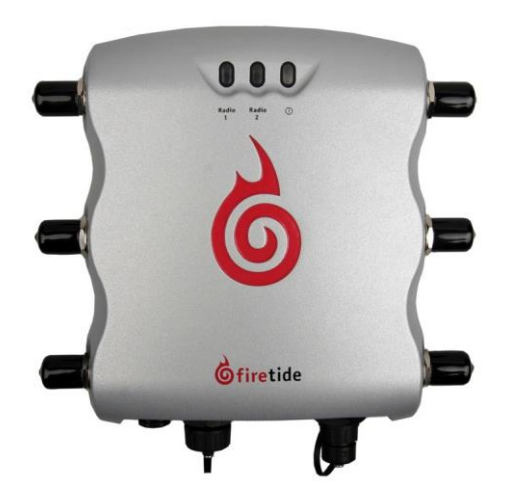

<span id="page-0-2"></span><span id="page-0-1"></span>**Published March 2014 (Revised 2016)**

©2016 Firetide, Inc. All rights reserved.

Firetide, the Firetide logo, Reliable connectivity anywhere, HotPort and HotPoint are all trademarks of Firetide, Inc.Allother trademarks aretheproperty oftheir respective owners.

Information in this document is subject to change without notice.

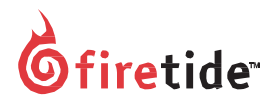

**Firetide,Inc.**

2105S. BascomAvenue, Suite220 Campbell, CA 95008 USA

[www.firetide.com](http://www.firetide.com/)

## <span id="page-3-0"></span>**About this document**

Thissectionliststheaudience,purpose,summaryofinformation,and conventionsusedinthisdocument.It alsoincludeshowtocontact customer service.

### <span id="page-3-1"></span>**Audience**

ThisdocumentisintendedforcertifiedprofessionalswhoinstallFiretidewireless solutions.

### <span id="page-3-2"></span>**Purpose**

Thisdocumenthastheinformationandproceduresnecessarytoinstallanddo basic configuration and tests with Firetide 5020 edge nodes.

## <span id="page-3-3"></span>**Conventions**

Certain information has special meaning for the reader. This information appears with an icon that indicates a particular condition, such as a warning or caution, oralabel,suchas"Note"or"BestPractice".

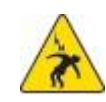

**Electricalhazards**arethoseenvironmentswherethedangerof electrocutionisprobable.Animageappearsbeforeeachelectrical hazard statement.

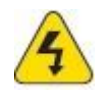

**Warnings** contain safety information that you must obey. If you do not obey the instruction in a warning, the result might include serious injuryordeath.Animageappearsbeforeeachwarningstatement.

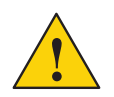

**Cautions** contain information that you should obey to avoid minor injury, inconvenience, and damage to equipment. An image appears beforeeachcautionstatement.

**Notes** contain optional advice and information particular to a special case or application.

**Best practices** contain specific recommendations based on industry-standard expectations.

## <span id="page-3-4"></span>**Document feedback**

If you find an error or content missing from this document, we want to hear aboutit.Youcansendyour feedbackabout anyofourdocuments to techpubs@firetide.com.

## <span id="page-4-0"></span>**Contacting customersupport**

If you need support, depending on the problem, you might be asked for this information:

- Description of the problem
- ComputerwithHotViewProandaninstalledmanagementlicense
- Channel and frequency plans
- Recent spectrum analysis
- Device topology in Google Earth (KMZ file)
- Networkmapor topologyplanwiththenamesanddeviceinformation

You must also have administrator access to the mesh to be able to receive technical support.

Thenexttableliststhecontactinformationforcustomersupport.

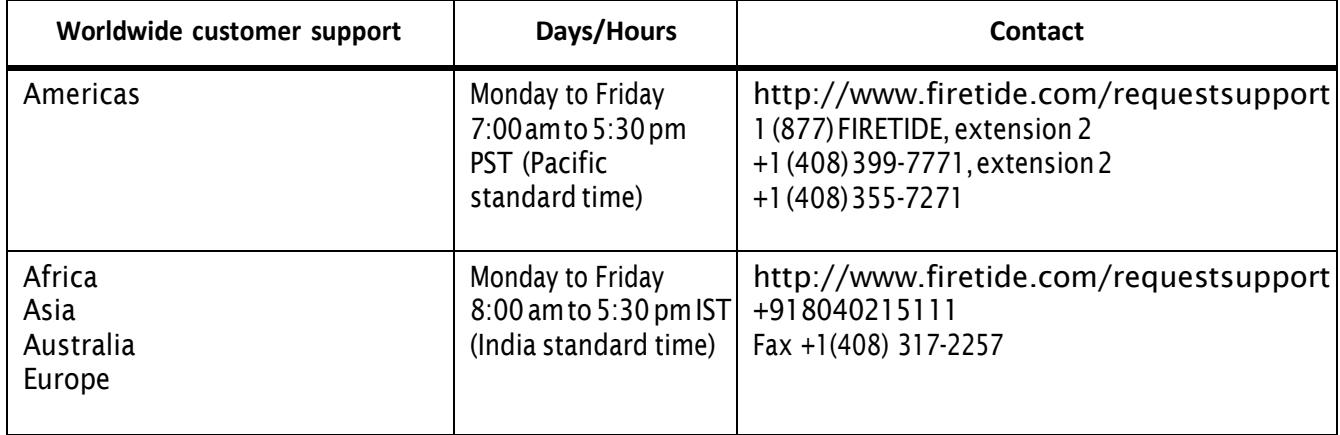

## <span id="page-5-0"></span>**Contents**

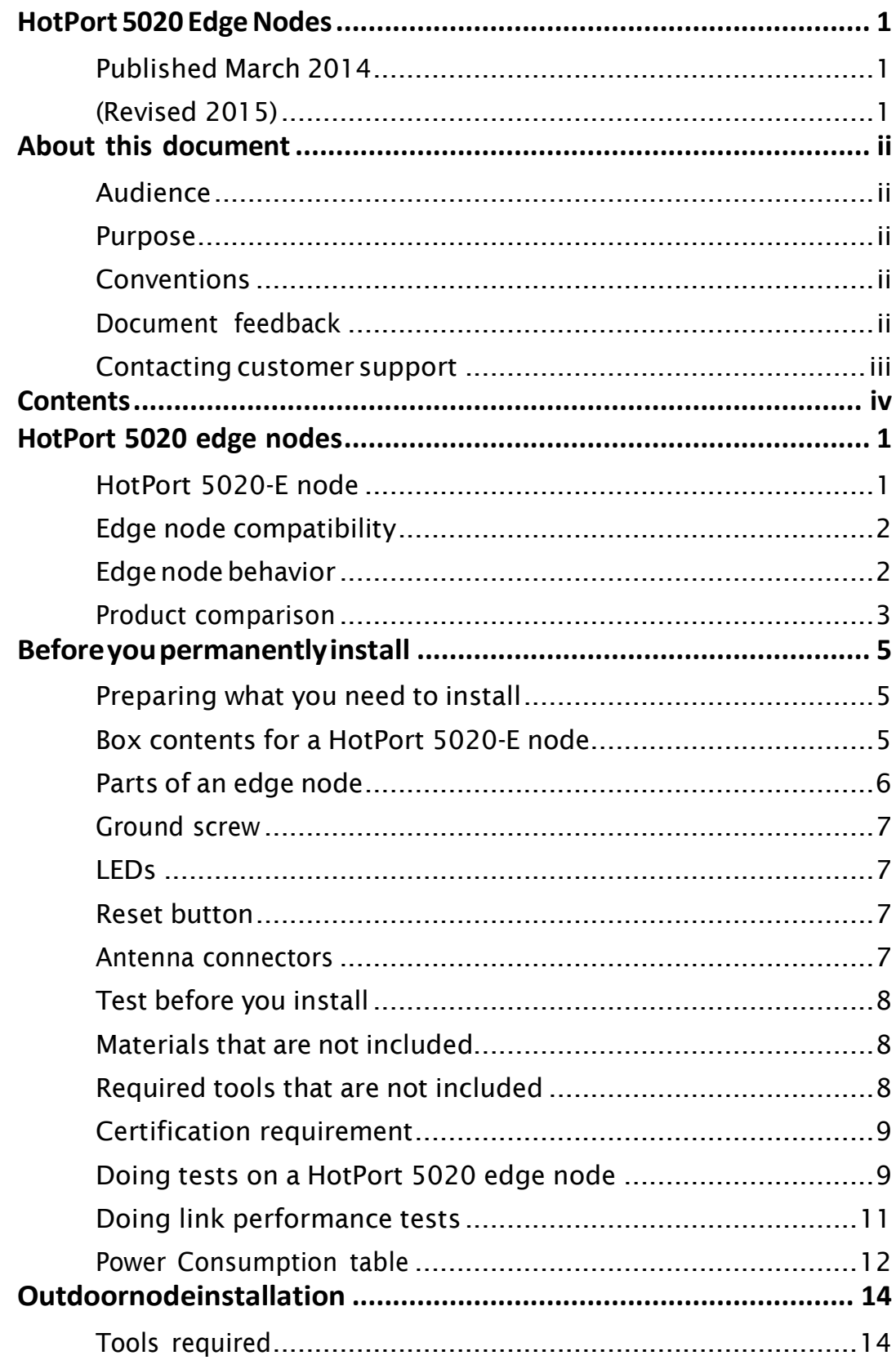

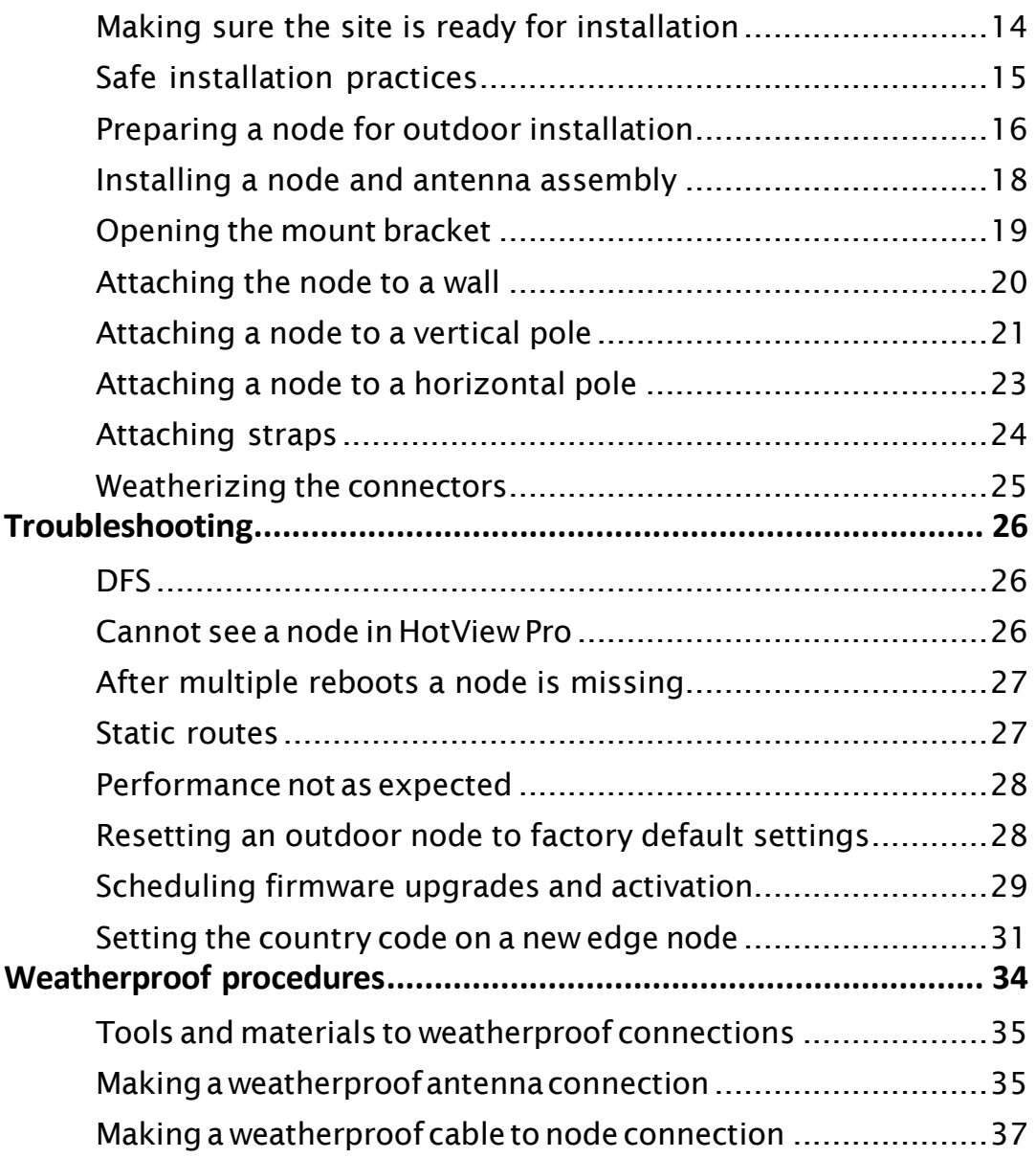

## <span id="page-8-0"></span>**HotPort 5020 edge nodes**

HotPort 5020 edge nodes are a cost-effective way to extend a mesh network. Edgenodemodelsinclude:

• HotPort5020-Enode

## <span id="page-8-1"></span>**HotPort 5020-E node**

The HotPort 5020-E node has one radio to extend the edge of a mesh network with a single 25 Mbps data link.

ThenextimageshowsthreeHotPort7020meshnodeswithoneHotPort5020-E node. The HotPort 7020 mesh nodes join together to make a core network. The HotPort 5020-E node attaches to one HotPort 7020 mesh node at the edge of the corenetworktoextendthenetworkwithone25Mbpslink.Thedevicesconnect to the HotPort 5020-E node over the Ethernet port.

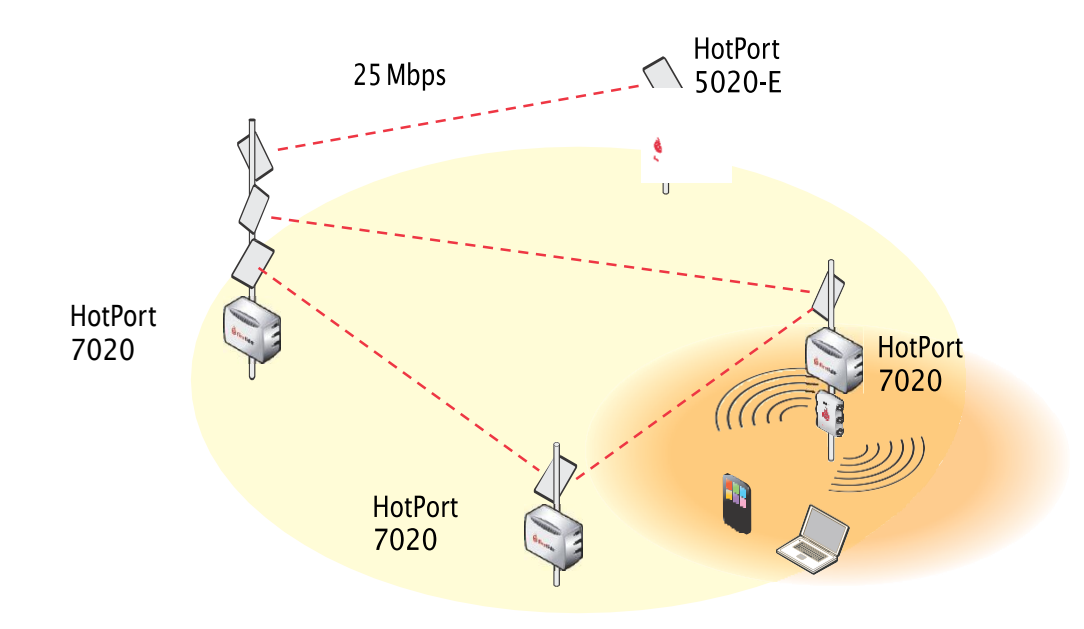

## <span id="page-9-0"></span>**Edge node compatibility**

HotPort 5020 edge nodes are lightweight, outdoor devices that are compatible with these Firetide products:

• HotPort7010/7020meshnodeswith7.15.0.0orlater firmware

**Note:**Mesh nodeswitha 900 MHz radio musthave adifferentfirmware.

- HotPoint5100/5200accesspointswith5.55.0.0or laterfirmware
- HotViewPro10.15.0.0andlater

HotPort 5020 edge nodes come in two models:

- HotPort5020-Eextendsdataconnectivityinameshnetwork
- HotPort5020edgenodescomewith7.15.0.0or later firmwareinstalled.

## <span id="page-9-1"></span>**Edgenodebehavior**

Edge nodes extend the edge of a static network.

Edgenodesworkinnetworkenvironments:

• Withorwithout securityenabled.Thelinkperformsupto25Mbps ineither environment.

Note. HotPort 5020 edge nodes do not connect to mobile nodes and are not supported in mobility applications.

## <span id="page-10-0"></span>**Product comparison**

The next table shows the HotPort 5020 edge node and HotPort 7020 mesh node featuresupportandcapabilities.

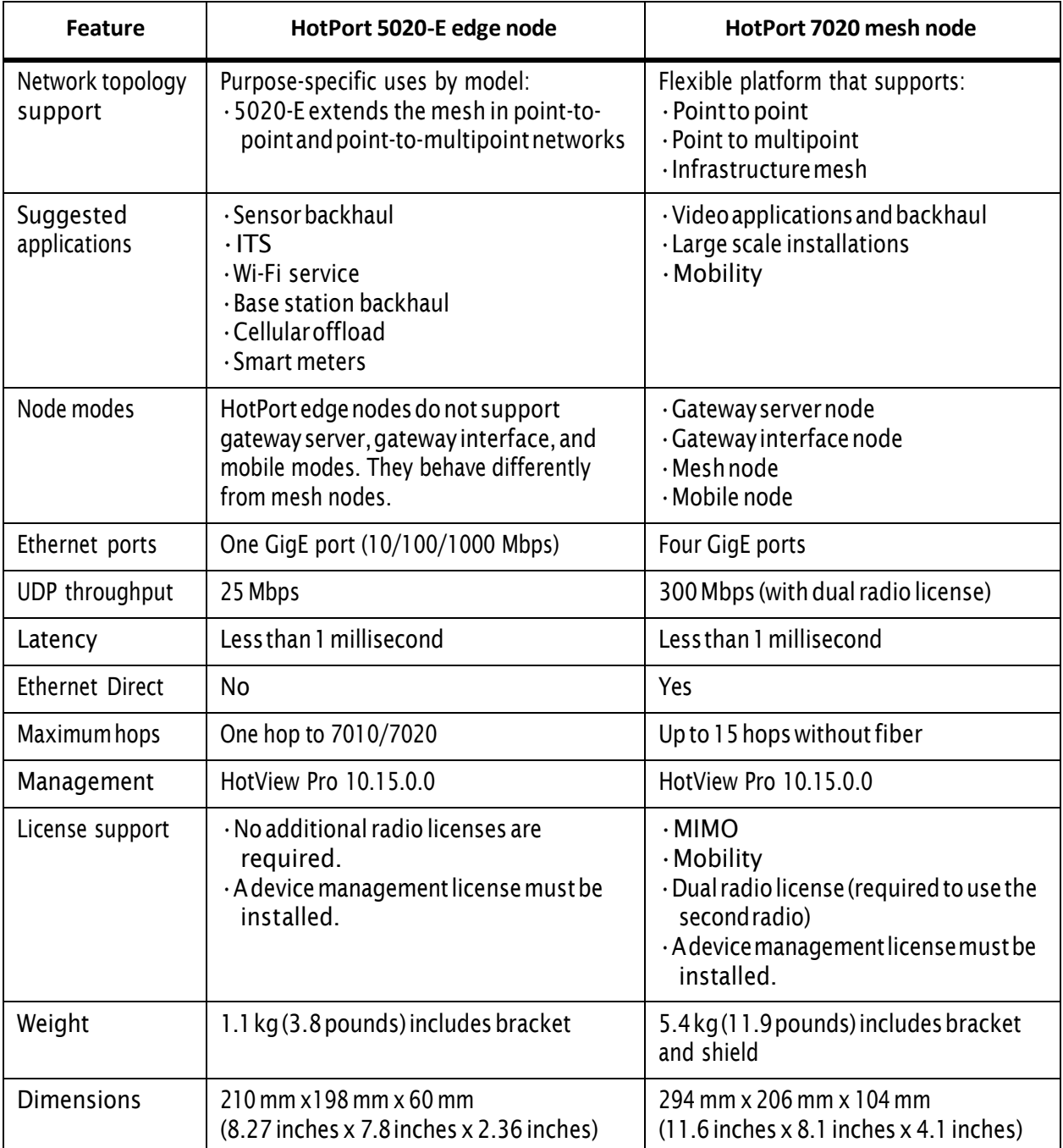

HotPort 5020 edge nodes

## <span id="page-12-0"></span>**Before you permanently install**

Before you install a node in a permanentlocation, you need to make sure you have all of the correct components and make sure the components are operational.

## <span id="page-12-1"></span>**Preparing what you need to install**

To get what you need to set up a node:

- 1. Open the box.
- 2. Removethecontents.
- 3. Checkthecontentsfordamage. If a part is missing or damaged, call your Firetide reseller.
- 4. Ifthe contents aregood and correct, keepthe box for future use.

## <span id="page-12-2"></span>**Box contentsfor a HotPort 5020-E node**

TheHotPort5020-Enodeboxcontainstheseitems:

- HotPortedgenodeinaNEMA-4Xenclosureandanassembledmountbracket
- One3dBiomni-directional stagingantenna

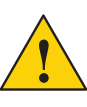

**Caution.** Do not use staging antennas outdoors. The staging antennas are rated for indoor use only and are recommended for preconfiguration purposes only. If you use the staging antennas outdoors,theycanbedamaged.Damagefromincorrectdeploymentis not covered by the product warranty.

- Onereverse-polarity SMAtotypeNplugadapter
- Mount kit
	- U-bolts,M6x1.0-80mm,withflatwashers,splitwashers,nuts
	- Claw-tooth pole grippers
		- M6x1.0-40mm hex bolt
		- M6x1.0-20mm hex bolt
	- Hex-head socket wrench
- OnePoE+injector

• OneACpower cable(USAtype)

**Note.** Other IEC cords are available separately.

- One DC power connector (field installable)
- One weatherized Ethernet RJ-45 connector (field installable)
- $\cdot$  One Ethernet cable (shielded Cat5e)
- Quick start sheet
- Warranty card

## <span id="page-13-0"></span>**Parts of an edge node**

The next picture shows the HotPort 5020-Enode. The LEDs are visible at the top of the node when it is oriented correctly for installation on a pole.

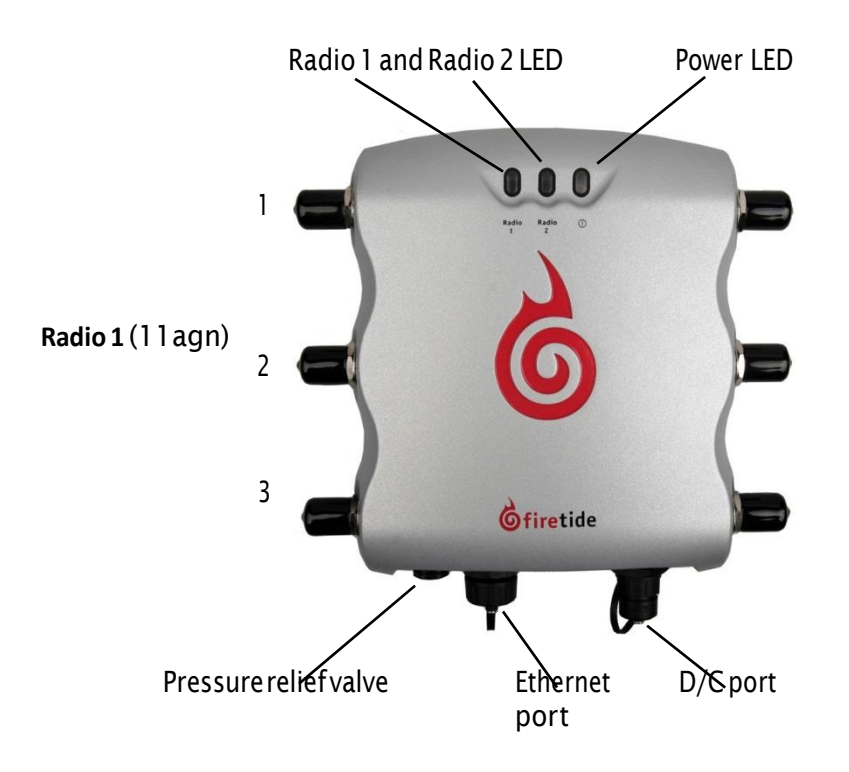

The next picture shows the connectors, reset cover screw, and ground screw on the bottom panel of a HotPort 5020-E node. Weatherproof caps protect the connectors on the bottom panel. Rubber caps are on the antenna connectors; theyarenotweatherproof.

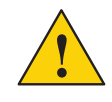

**Caution!** Do not use the rubber caps outdoors. You must use weatherproofcapsorweatherproofantennaconnectionstoall antenna connectors. Damage from incorrect deployment is not covered by the product warranty.

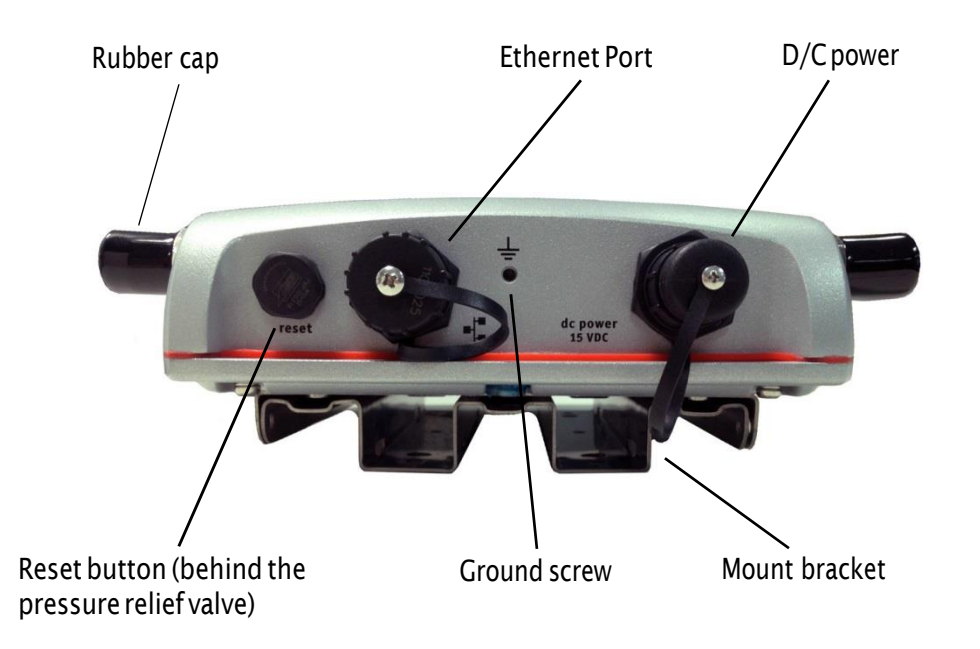

For informationaboutcablesandaccessoriesapprovedforusewithFiretide devices, refer to the *Firetide AntennaGuide*.

#### <span id="page-14-0"></span>**Ground screw**

Firetide nodes must be connected to earth ground. The ground screw is on the bottom panel between the Ethernet port and the DC power connector.

#### <span id="page-14-1"></span>**LEDs**

The panel that has the Firetide logo has these LEDs:

- Radio1andRadio2,whichindicateradiostatus.HotPort5020-Enodeshave oneradio,whichis alwaysRadio1.TheRadio1LEDcomeson.TheRadio2 LEDisalwaysdark.
- Power,whichisagreencolorwhenthedevicereceivespower.TheLEDisdark when the node does not receive power.

#### <span id="page-14-2"></span>**Reset button**

The reset button is on the bottom panel and is covered by a weatherproof screw.

#### <span id="page-14-3"></span>**Antenna connectors**

Onesidepanelhas threeantenna connectors foroneradio. For antenna connectors thatyoudonotintendtouse,youneedtoinstall50Ohmterminators (not included).

## <span id="page-15-0"></span>**Test before you install**

You should set up and test the nodes indoors on a table before you install them in permanent locations.

After you finish the tests, remove the staging antennas. Next, you attach the coaxial cable assembly that will connect to the outdoor antenna.

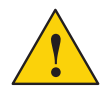

**Caution!** Do not use staging antennas outdoors because the HotPort can be damaged. The staging antennas are rated for indoor use only. Damagecausedfromoutdooruseofindoor ratedantennasisnot covered by product warranty.

The benefits of tests before you install include:

- Makesureallofthe equipmentworks beforeyouinstall it
- Consistent settings across nodes to reduce software configuration errors in the field

Typesofteststodo:

- Poweroneachdevice
- Attach all antennas andmake sure youcanseealldevices in HotView Pro software
- $\cdot$  Data and other application throughput tests to make sure the nodes can send and receive data
- $\cdot$  Learn to use the radio alignment tool
- Train installation personnel

### <span id="page-15-1"></span>**Materialsthat are notincluded**

These items are required but are not included with a HotPort 5020 edge node:

- 50 Ohm terminators: If you do not intend to use an antenna connector, you must cover it with a 50 Ohm terminator. Terminators are notincluded in the box.Rubbercapsarenotsufficientfornetworkuse.
- Managementlicense:HotViewProdetectseachHotPort5020nodeand decrementsthemultipleunitmanagementlicensecountbyone.

If the deployment uses DFS, then a DFS license is required.

**Note:** HotPort 5020 edge nodes come with a built-in MIMO license.

### <span id="page-15-2"></span>**Required toolsthat are not included**

Youneed a computer that has HotView Pronetwork management software 10.15.0.0or later installed. HotViewProandappropriatelicensesarerequired. Before you set up the new network or add devices to an existing network, you must purchase and receive all licenses from your Firetide distributor.

### <span id="page-16-0"></span>**Certification requirement**

People who install and manage networks that contain Firetide products must completetheFiretidecertificationprogram.

#### <span id="page-16-1"></span>**Doing tests on a HotPort 5020 edge node**

For efficiency, you can set up several nodes at one time.

Before you begin, if you want to add a new HotPort 5020 to an existing 7010/ 7020 mesh network, save a copy of the 7010/ 7020 mesh configuration and apply the file on the edge node.

Toconfigureanedgenode anddotestswithHotViewProsoftware:

- 1. Put the node on a table.
- 2. Make the connections shown in the next figure.

**Note.**The administrator computermusthaveanIP addressonthe same subnet as the node. If the node is new, the default IP address is 192.168.224.150.

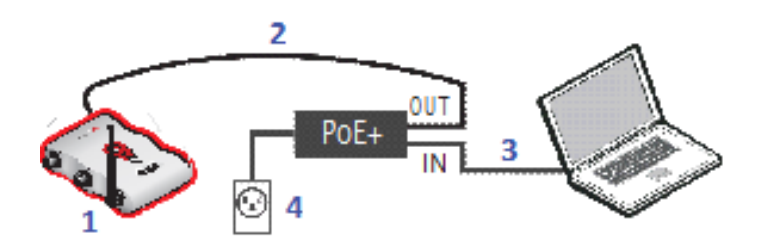

- 1 Stagingantennaswithadapters (HotPort5020-E shown)
- 2 Ethernet cable from HotPort 5020-E to OUT port of PoE+injector
- 3 Ethernet cable from laptop to IN port of PoE+ injector
- 4 AC power cord from PoE+ injector to power source

The power LED comes on. The node boots and is ready to use in one minute.

3. Single-click to start the Quick Launch feature of HotView Pro, which opens the server and client software at the same time.

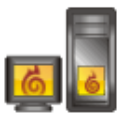

4. Loginwiththecorrectusernameandpassword.Thedefaultusernameis hv\_admin; and the default password is firetide.

The system initializes.

5. Goto**Mesh>AddMesh>**loginwiththedefaultusernameandpassword. The default user name is admin; and the default password is firetide.

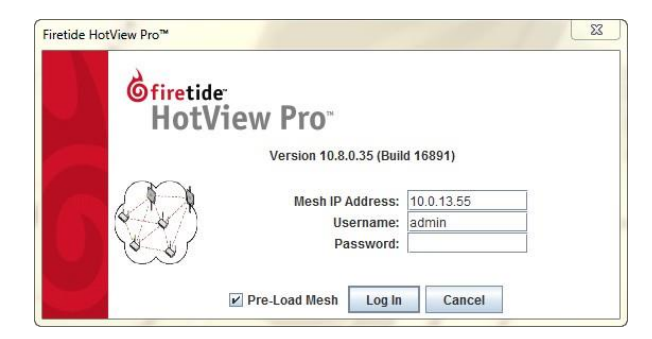

- 6. Make sure that the node is visible in HotView Pro. If you cannot see the node in the mesh network view, see the troubleshooting information in the *HotView Pro Reference Manual*.
- 7. Apply the saved configuration from a HotPort 7010/7020 mesh node.

**Note:** Set manual overrides, such as wireless mode and channel, if necessary.

- 8. Configure the node as needed:
	- Configuretheradioor radios.
	- Set the extended range feature if the distance between the nodes is more than 0.8 km (0.5 mile). Setthe range for the longest individual link inthe mesh. *Example: 9 links are about 0.25 miles apart and 1 link is 3 miles apart. The range is 1 to 3 miles.*
	- Set the multi-hop optimization feature if needed.

Note: For information about specific features and configuration procedures, see the*HotViewProReferenceManual*.

9. Repeat steps 2 to 13 for additional nodes.

If you will add this edge node to an existing network and are satisfied thatit works correctly, you are ready to install it permanently.

Ifthis is a new mesh or you have a HotPort 7010/7020 with which to test, do the next procedure.

### <span id="page-18-0"></span>**Doing link performance tests**

HotPort 5020 edge nodes do not connect to each other, but they can join with HotPort7010/7020meshnodesinatestenvironment.

To measure link throughput performance:

- 1. Set up a HotPort 7020 to connect with the HotPort 5020 edge node.
- 2. Attach an Ethernet cable to the HotPort 7020 node.
- 3. Start HotView Pro.
- 4. Right-click on one of the two nodes between which you want to measure performance.
- 5. Select**RunDiagnostics Tools**,andselectthe secondnode fromthemenu. Awindowappears fromwhich toselect a test:
	- Ping. A ping test checks for a link between the nodes. It does not generate enoughtraffic toaffectmeshoperation.The ideal resultis a low, consistent, ping responsetime. Highly inconsistent times indicate RF signal problems.
	- TCP Iperf and bi-directional TCP Iperf. Both tests send a large amount ofTCP traffic betweenthenodesononelink.Thebi-directionaltest runs the test traffic in both directions simultaneously.
	- UDP Iperf and bi-directional UDP. Both tests run a large amount of UDP traffic between the nodes on one link. The bi-directional test runs trafficinbothdirectionssimultaneously.
- 6. Select the type of test.
- 7. Click **Execute**.

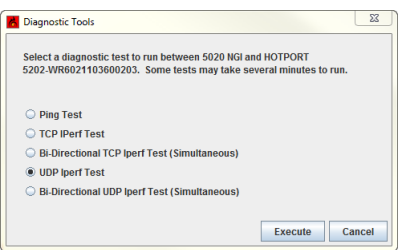

**Note:** Iperf tests flood a link with as much traffic as it can carry. This can disrupt other traffic on the mesh. Iperf sends a large, fixed amount of traffic. If iperf cannot complete the transfer in a fixed period oftime, it stops. If you receive a failure message, run the test again. If the test fails consistently, substantial interference existsontheRF link.

Note: If you are not able to get the mesh to send and receive data traffic indoors, see"Troubleshooting"onpage13.

8. After you finish the tests, remove the staging antennas.

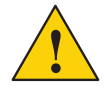

**Caution!** Do not use staging antennas outdoors. The staging antennas are rated for indoor use only. Damage caused from outdooruseofindoor ratedantennasisnot covered by product warranty.

You are now ready to permanently install the node. Next, you have to attach the coaxial cable assembly that will connect to the outdoor antenna. See "Preparing a node for outdoor [installation"](#page-23-0) on page 17.

## <span id="page-19-0"></span>**Power Consumption table**

Power input from DC supply: 24W (Typical), 28W (Max) Power input from PoE: 24 (Typical), 26 W (Max)

## <span id="page-21-0"></span>**Outdoornodeinstallation**

After you do tests and configure the nodes, then you are ready to install the nodesinapermanentoutdoor location.

The work process is:

- 1. Collectall requiredtools.
- 2. Go to the site and make sure that:
	- Nonewsafetyhazardsarepresent.

- Link path calculations are correct.

- 3. Preparesafetyequipmentandconfirmearthgroundprocedures.
- 4. Attach the nodes and antennas to poles that attach to a mast, tower, or roof.
- 5. Install the node and antennas assembly and other devices, such as cameras or access points to a permanent location.

### <span id="page-21-1"></span>**Tools required**

For HotPort 5020 edge nodes, you need to have:

- #2 Phillips screwdriver
- Small adjustable wrench
- Wire cutters tocuttiewraps aroundcables
- Electricaltape andbutylmasticor silicone tapetoweatherproofthe connectors

Otherequipmentyoumightneedincludes:

- Ladder
- Lifttruck
- Safety equipment

## <span id="page-21-2"></span>**Making sure the site is ready for installation**

Before you install any equipment outside, check the entire site:

- $\cdot$  Toidentify possible hazards that might be new since the original site survey
- Toidentify thepresenceofobjectsthatmight cause interference for the radios

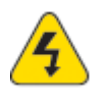

**Warning!** Certified professionals must install Firetide products. If you do not install this equipment correctly, the equipment can be damaged,or you canbe injuredor killed.

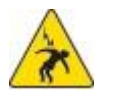

**Electricalshockhazardwarning!**Makeaplantokeeptheinstallation personnel safe.

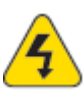

**Warning!** Do not install Firetide products where possible contact with power lines can be made. Antennas, poles, towers, guy wires, or cables can touch power lines. People can be injuredor killed if they touch or hold any part of the equipment when it contacts electric lines. Make sure that equipment and personnel cannot directly or indirectly contact power lines.

**Warning!**Donotopenthe cover:

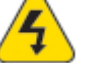

- •Dangerousvoltagesinside.
- $\cdot$ No serviceable parts inside.
- •Refer toqualified servicepersonnel.

## <span id="page-22-0"></span>**Safe installation practices**

**Bestpractice:**InstallHotPort5020edgenodesonpolesthatarefarenough awayfrompower lines.

The horizontal distance from a tower, pole or antenna to the nearest power line should be at least twice the total length of the pole/antenna combination. This distance ensures that the pole will not contact a power line if it falls during or after installation.

- Select equipment locations that allow safe and simple installation.
- Do not work alone.
- Use approved non-conducting ladders, shoes, and other safety equipment. Make sure all equipment is in good condition.
- If a tower or pole begins falling, do not catch it.
- Ifawireorpoletouchesapowerline,donottouchit.
- Do not install antennas or towers on windy days.
- Make sure all towers and poles are correctly grounded. Make sure all electrical cables connected to antennas have lightning arrestors.

A connection to earth ground and a lightning arrestor can prevent fire damageor personal injury in caseoflightning, static build-up, or short circuitwithinthe equipment connected to the antenna.

- $\cdot$  Use 10 AWG ground wire and corrosion-resistant connectors to connect the base of the antenna pole or tower directly to the building protective ground or tooneormoreapprovedgroundingrods.
- Refer to the National Electrical Code for grounding information.

## <span id="page-23-0"></span>**Preparing a node for outdoor installation**

Itis easier to install all devices to one object, such as a pole, and then attach the pole assembly to the roof. If youattachthedevices to apole attached to the roof top, factors, such as weather, can make the installation more difficult and dangerous.

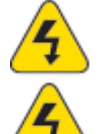

**Warning!** Only use antennas that are rated for outdoor applications.

W**arning!** Failure to obey these instructions might result in severe personalinjuryincludingelectricalshockorpermanentdamageto equipment.

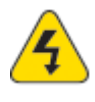

**Warning!** Make sure that all safety equipment is in good condition. Do notusebrokenordamagedtoolsorequipment.Alwaysusesafework practices andobey all localand nationalguidance for earthground requirements and electricity.

**Note:** Collect all tools before you install nodes.

Toprepareanodeforoutdoor installation:

1. Make sure that you have antennas rated for outdoor use. For information about antennas and how to selectthem, see the *Firetide Antenna and Accessory Guide*.

**Note:** Install the antenna and any other wireless devices higher than the HotPort nodeoraccesspoint.

- 2. Remove the mount bracket from the node.
	- a. Usethe Phillips screwdriver to loosenthe four captive screws (two on each side).

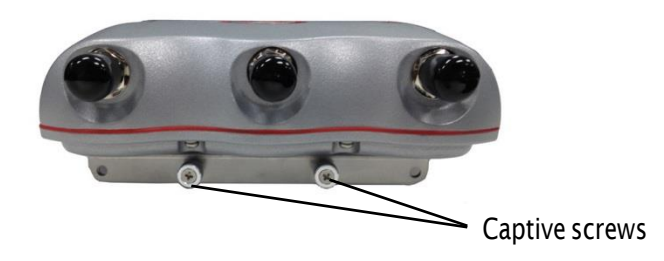

b. Remove the outer piece from the hooks on the node.

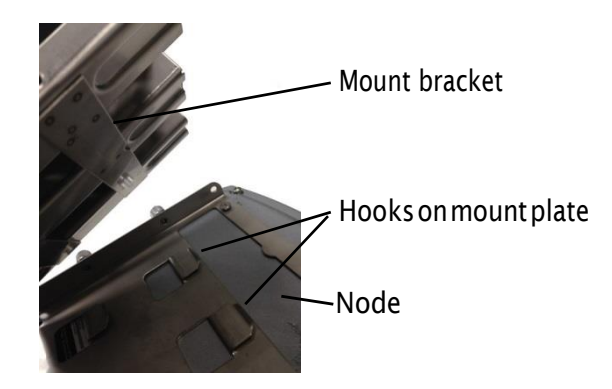

- c. Putthe HotPort 5020 edgenode in a safe place while you attach the bracket to a pole or wall.
- 3. Toa pole that you caninstall at a permanent outdoor site, attach these items:
	- Bracket for the node
	- Antenna bracket
	- (Optional) Other devices
- 4. Attach the antenna to the antenna bracket. Refer to the installation proceduresfor theantenna.
- 5. Attach the node to the bracket so that when it is in its permanent location the connectors point down, ports are on each side, and you can read the "Firetide" name.

The installation is correct if the device does not move side to side easily, the "Firetide" mark is oriented correctly, and the connectors are oriented to the ground.

## <span id="page-25-0"></span>**Installing a node and antenna assembly**

The process to install a node to a mast or tower is the same as a roof installation. **Note:** Collect and take all tools and materials with you to the installation site.

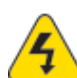

**Warning!**Donotinstallthisproductonawindyorrainyday.

Toinstall anodeandantenna assembly inapermanent outdoor location:

- 1. Safely lift and carefully put the assembly on the roof.
- 2. Attach the pole to which the node and antenna are attached to a mast, tower, or roof.
	- Attach the cables that have integrated lightning arrestors, or attach thecablesandinstalllightningarrestors.Coverallunusedantenna connectors with 50 Ohm terminators.
	- Makedrip loops with cables.
	- Make sure all grounding equipment is correctly installed.
- 3. Makeallconnectorsweatherproof.See["Weatherproof](#page-41-0)procedures"on [page](#page-41-0) 35.

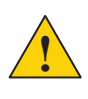

**Caution.**Donotuseport2orport3ofaHotPort7020meshnodeto power a HotPort5020node.A HotPort5020nodeneeds PoE+or 802.3at, and the ports of a HotPort 7020 mesh node are PoE 802.3af compliant only.

4. (Optional) Attach the Power over Ethernet(PoE) assembly to power the device.

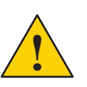

**Caution.** Do not connect to more than one power source at one time.

- a. Attach an Ethernet cable from the Ethernet port of the node to the OUT port of the PoE+ injector.
- a. AttachtheACpowercordtoapowersource.
- 5. (Optional) Use plastic tie wraps to keep cables organized.
- 6. Supply power to thenode.

If PoE is connected correctly, the LED becomes a steady green color.

When you supply power to each node, they automatically make connections to each other. The nodes use the configuration that you created when you stagedthenodes.

7. MakethePoEconnectionweatherproof.

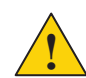

**Caution!** The PoE injector is not for outdoor use. Do not expose the PoE injector to rain or direct sun.

8. Pingthe IP address ofthe edgenode to make sure the nodeworks.

## <span id="page-26-0"></span>**Opening the mount bracket**

AHotPortedgenodecomeswithanassembledtwo-piecemountbracket.The nextpictureshowsaradio-sideofanodeandtheassembledbracket.Twocaptive screws areoneachsideofthedevice.

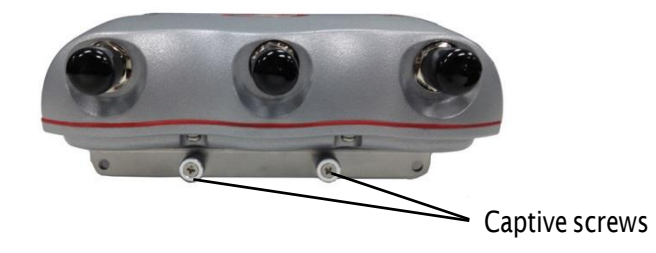

The next picture shows the bracket pieces and orientation to the node. The mountbrackethasmultipleholesandslots,soyoucanusebolts,straps,orother materials to attach the node to a surface.

Image A shows the side of the mount bracket on which the chassis is attached. ImageBshows thebracketonwhichyouhangthenode.Thisbracket attaches to apoleor other surface.

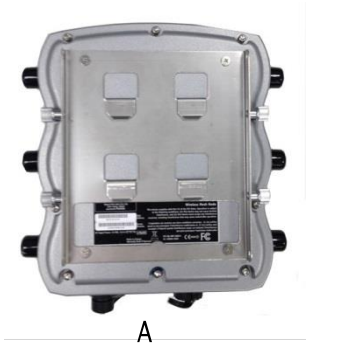

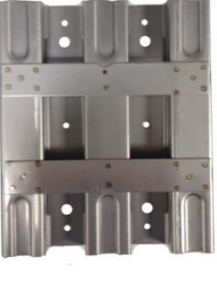

B

Themountkitincludesextranutsandbolts.

Required tools: #2 Phillips screwdriver

To open the mount bracket for wall or pole installation:

1. Use the Phillips screwdriver to loosen the four captive screws (two on each side).

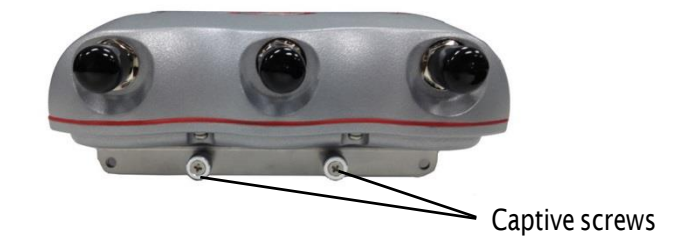

2. Remove the outer piece from the hooks on the node.

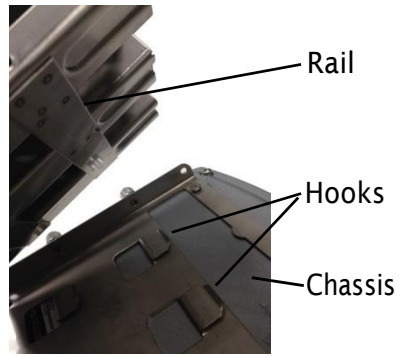

- 3. Putthe HotPort 5020in a safeplacewhile youattach the bracketto apoleor wall.
- 4. Attach the mount bracket to a pole or wall.

The next procedures list the steps to attach the bracket and node to different surfaces.

### <span id="page-27-0"></span>**Attaching the node to a wall**

Required materials:

- Mount bracket
- Four screws (includedinthemount kit)or masonry anchors (notincludedin the mount kit)
- $\cdot$  node with one bracket piece with hooks

Toattach a node to a wall:

- 1. Use four screws or masonry anchors to attach the mount bracket securely to the wall. Put the screws or anchors in the two holes near the top and the two holes at the bottom of the bracket.
- 2. Hang the node hooks on the rail.

The installation is correct if the node does not easily move from side to side, and the connectors areoriented to the ground.

**Note:**Youcanaddother straps or a slingto increasedurability ofthe attachment to the wall.

**Bestpractice:**Useaspraytopreventcorrosiononthebracketandmount hardware.

### <span id="page-28-0"></span>**Attaching a node to a vertical pole**

Required materials:

- Mount bracket
- Mount kit
- Nodewithonebracketpiecewithhooks

Recommended tool: hex wrench (included in mount kit) or small adjustable wrench

Toattach the node to a vertical pole:

- 1. Put the two U-bolts through the holes in the gripper.
- 2. On each U-bolt, put a washer, a lock washer, and a nut.

**Note:** A pole with a small diameter usually requires a second nut to hold the bracket away fromtheU-bolt.

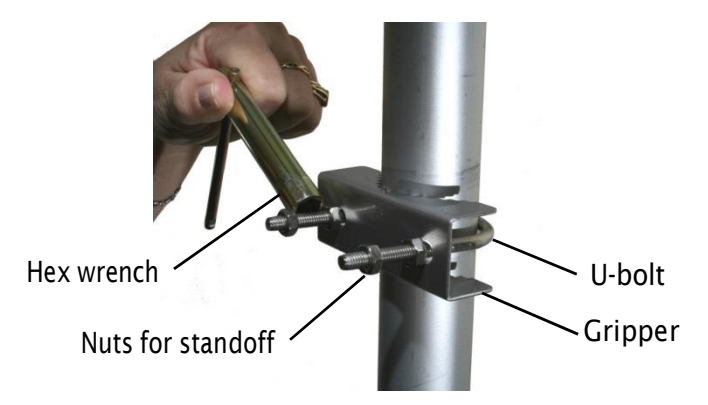

3. Tighten the nuts by hand.

The U-bolt should extend 12 to 15 mm (0.5 to 0.6 inch) beyond the second nut.

- 4. Put on the second U-bolt and gripper. Use the bracket as a guide to correctly space the two U-bolts.
- 5. Tighten the nuts with the hex wrench.

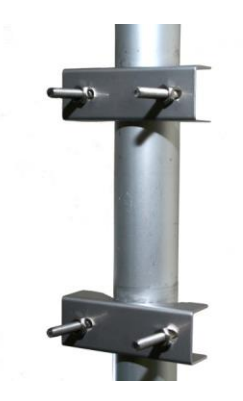

6. Use lockwashers andnuts to securethebracketto theU-bolts.

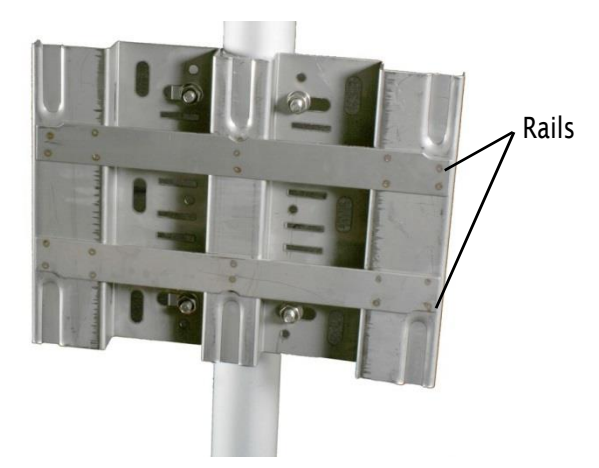

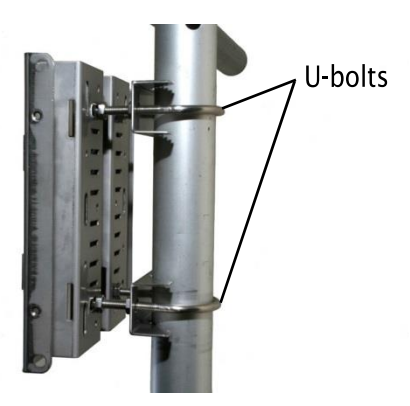

7. Hang the node with the hooks over the rail ofthe bracket.

The installation is correct if the node does not easily move from side to side, and the connectors are oriented to the ground.

**Note:** If you need to, add other straps or a sling to increase durability of the attachment to the pole.

**Bestpractice:**Useaspraytopreventcorrosiononthebracketandmount hardware.

### <span id="page-30-0"></span>**Attaching a node to a horizontal pole**

Recommendedtool:hexwrench(included)orsmalladjustablewrench To attach the node to a horizontal pole:

1. Attach the two grippers and U-bolts to the pole. Use the bracket to determinethecorrectspacebetweenthegrippers.

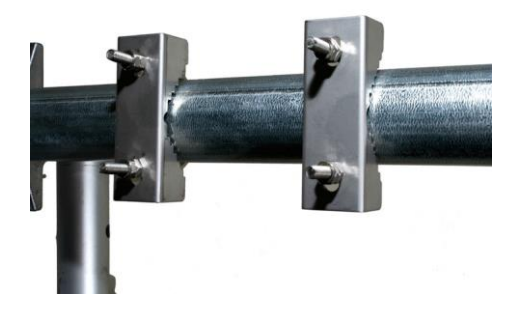

- 2. Use lock washers and nuts to secure the bracket to the U-bolts.
- 3. Hang the node with the hooks over the rail ofthe bracket.

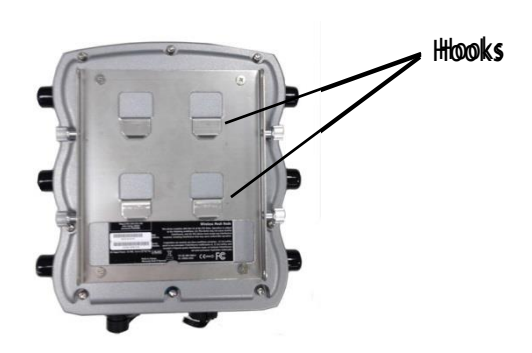

4. WiththePhillips screwdriver tightenthefour captivescrews tosecurethe node to the bracket.

The installation is correct if the node does not easily move from side to side, and the connectors are oriented to the ground.

**Note:** If you need to, add other straps or a sling to increase durability of the attachment to the pole.

**Bestpractice:**Useaspraytopreventcorrosiononthebracketandmount hardware.

#### <span id="page-31-0"></span>**Attaching straps**

You need to use straps when you use poles of 5 cm (2 inches) or more in diameter. Youcanalsousestrapsforextrasupportanddurability incorrosive environments.

Straps are not included in the box.

Toattach the node to a pole with straps:

- 1. Position the universal mounting bracket against the pole.
- 2. Wraptwo straps around the pole and thread them through the channels between the main piece of metal and the rails.

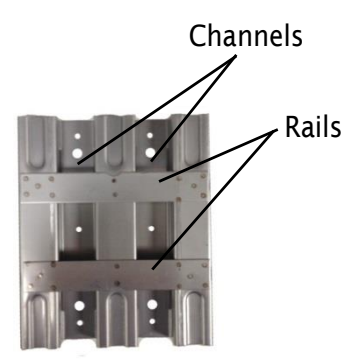

- 3. Securethestraps.
- 4. Hang the node with the hooks over the rail of the bracket.

5. With the Phillips screwdriver tighten the four captive screws to secure the enclosure to the bracket.

The installation is correct if the node does not easily move from side to side, and the connectors are oriented to the ground.

**Note:** If you need to, add other straps or a sling to increase durability of the attachment to the pole.

**Bestpractice:**Useaspraytopreventcorrosiononthebracketandmount hardware.

## <span id="page-32-0"></span>**Weatherizing the connectors**

TheHotPort5020-Mnodecomeswithafield-installableweatherizedEthernet connector.

Correct weatherproofing includes:

- Sealingallantennaconnectorsandantennaconnector terminators
- InstallingtheweatherizedEthernetconnector
- Usingaspray toprevent corrosiononthebracketandmounthardware

For weatherizing procedures, see ["Weatherproof](#page-41-0) procedures" on page 35.

<span id="page-33-0"></span>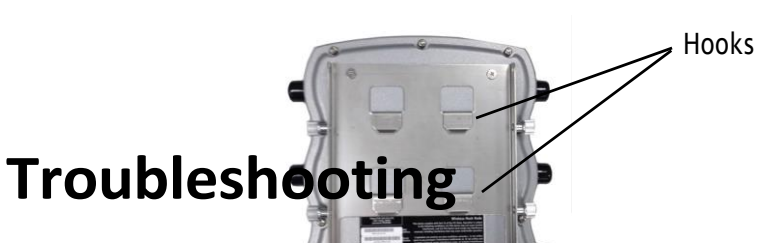

If a HotPort 5020 edge node does not operate correctly, try these suggestions.

If you recorded the performance of your network when you set it up, you have a benchmark against which you can compare future performance. With benchmark information, you might be able to identify problem areas faster than if you try to diagnoseanewproblem.

### <span id="page-33-1"></span>**DFS**

A DFS license is not required to use DFS channels in theUSA; however, access credentials are required.

If you need to use DFS channels on this node, you need to do these things:

- 1. Take and pass the DFS certification training course.
- 2. RequestDFSlogincredentials.
- 3. Use these credentials to set a password, and create an offline file w/ login credentials (this is only necessary if the mesh does not have internet access).

Thisproductalsorequiresamanagementlicensesothat youcanmanagethe device from the HotView Pro network management software.

FormoreinformationaboutDFSmanagement, refertothe*HotViewProReference Manual*.

### <span id="page-33-2"></span>**Cannotsee anode inHotViewPro**

When edgenodes are a partof a mobility solution, you cannot see the edge nodesintheHotViewProFMCmobilityview.Youcanseeandmanageedgenodes inthemeshnetworkviewofHotViewPro.

If you cannot see one or more nodes in HotView Pro, make sure that you set the extendedrangeand enable multi-hop optimization,asnecessary:

- $\cdot$  The extended range feature is for applications where nodes are 0.8 km (0.5) mile)ormoreapart.Theextendedrangefeatureisamesh-widesetting.This range should be the length of the longest individual link in the mesh.
- Themulti-hopoptimizationfeaturedecreasesthepossibilityofpacket collisions.

If you can see the head node only, not other nodes in your mesh, then you also might have a configuration problem.

Checkthepowerandcables.

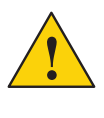

**Caution!** You cannot use a HotPort 7020 power cable (15V) to give power toaHotPort5020edgenode,whichrequires12V.Thehigher currentfromthe15VcablecandamagethecomponentsoftheHotPort 5020 edge node.

## <span id="page-34-0"></span>**After multiple reboots a node is missing**

If a node reboots five times within 10 minutes, the node loads the second saved firmware image.

The previous firmware, if older or different from the firmware of the other nodes in a mesh network, might not be recognized by the mesh and HotView Pro will not detect the node.

Topreventthisbehavior,alwaysupgradethefirmwareimageoneachnode two times, so both images are the same.

- When you upgrade an image, the system overwrites the current configuration. Any configuration changes you make to the new image are not copied to the backup image. Sometimes, when you revert to the backup image, a node might not immediately recover.
- Check for self-interference. Radios 1 and 2 in a node cannot connect to each other because HotView Pro does not let you configure Radios 1 and 2 within anode to use the same channel.

Self-interference on the same node is caused by antennas that are too close. Inthecaseofdirectionalantennas,werecommendatleast1meter(3feet) of physical separation.

Self-interference within a mesh happens when nodes operate on the same channel.Youcanreducemeshinterferencewith:

- Multi-hop optimization
- Strategic alignment of antennas
- Morechanneldiversity inthemesh

## <span id="page-34-1"></span>**Static routes**

The use of static routes with an edge node is not recommended.

If you enable a static route on an edge node, and the neighbor radio to which the edge node connects becomes unusable, the node cannot recover the link with anotherneighbor.

## <span id="page-35-0"></span>**Performancenotasexpected**

If the network performance is not as expected:

- Identify reuse in your channel plan. If you have no channel reuse in the network, do a spectrum analysis.
- Checkforself-interference. Forexample,theradios inasingledevicemight connect.
- $\cdot$  Check the frequency plan and make sure that all the radios are configured correctly.
- $\cdot$  Make sure that each node is connected to the correct devices and nodes.
- $\cdot$  Determine the total throughput with an end to end test.
- Determine thethroughputof eachlinkwithtests.

## <span id="page-35-1"></span>**Resetting an outdoor node to factory default settings**

Do a reset when you remove a device from the field or when communication with a device is lost.

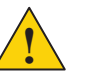

**Caution!** When a HotPort 5020 edge node is reset, configuration information is erased.

You can reset a HotPort 5020 edge node with the reset button. The reset button is behind the pressure relief valve on the bottom panel of the node.

For this procedure you need:

- Paper clip, stiff wire, or thin piece of plastic or wood, such as a skewer
- Computer with HotView Pro
- Ethernetcable
- Wrenchor your fingers to turnthepressurevalve

To reset a HotPort 5020 edge node:

- 1. Supply power to the node. Wait until the status LED comes on. After one minute, the node is ready to be reset.
- 2. With a wrench or your fingers turn the pressure valve counter clockwise to removeit.
- 3. Putit in a safe place until you finish this procedure.
- 4. Put the node on its front panel.
- 5. Press and hold for 20 seconds the reset button with the paper clip or other tool.

When the Radio 1 LED blinks to indicate that the software is rebooting, you can stop pressing the reset button.

- 6. Wait one minute, and then log in with HotView Pro.
- 7. Configurethenodeorapplyapreviouslysavedconfigurationfile.
- 8. Replace the pressure valve that covers the reset button.

## <span id="page-36-0"></span>**Scheduling firmware upgrades and activation**

By default, the system uses the configuration in cache for multiple upgrades.

**Best practice:** Upgrade the image two times because you want the backup image and primary images to be the same. If a backup image is older than the primary image, the node might not support the same features.

You can:

- Upgradeandactivatethefirmwarenow.
- Upgrade the firmware now and activate it later.
- $\cdot$  Upgrade the firmware on a specified day at a configured time and then activate it immediately or later.

By default, the scheduler activates the firmware immediately. If you select the **Activate Later** check box, the scheduler copies the firmware image to the node but does not activate the firmware.

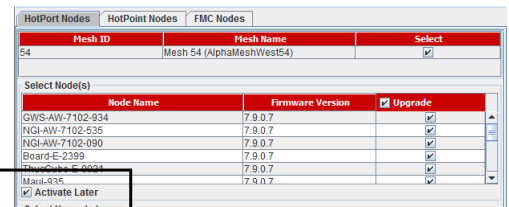

When you schedule an upgrade time (Scheduler Operation: Later), the HotView server, if it is running, starts the job at the scheduled time. If the HotView server is not running at the time scheduled, the scheduled jobs start immediately after you start the HotView server.

**Bestpractice:**Ifyouchoosetoupgradeaproductionmesh,schedulethe upgradeandactivationforaconvenienttime.Firmwareupgradescanconsume considerable bandwidth. The mesh is not available for two minutes when you activatenewfirmware.

To schedule a firmware upgrade for a later date and for later activation:

1. Go to **Network > Upgrade Firmware** The upgrade scheduler appears.

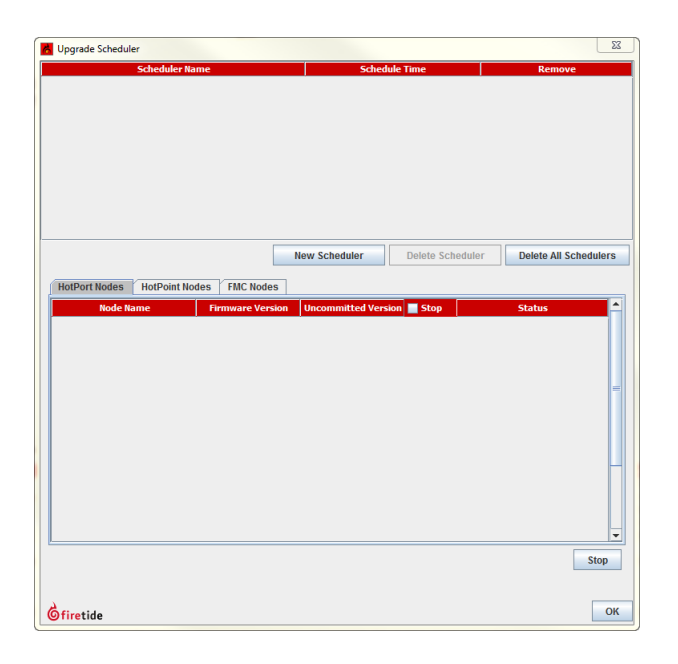

- 2. Click **New Scheduler**.
	- a. SelectUpgrade.
	- b. Select the time: Later. Use the calendar to a future date and time.
	- c. Click the tab to select a device type (HotPort Nodes for a mesh network, HotPoint Nodes for access points, or FMC for mobility controllers), and then select the mesh or device by ID or name.

**Note:**Thesystemselectsallnodeswithinameshfor simultaneousupgrade because all ofthe nodes have to run the same firmware. If a node should not receive the upgrade image, you can remove the mark from the upgrade check box.

d. Select **Activate Later**.

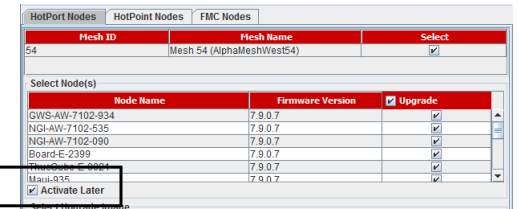

- e. Selecttheupgradeimage.
- 3. Click **OK**.

The "upgrade complete" message means that the image file is on the node and is valid. Youcanthen activate a few nodes at a time until all ofthe nodes arerunningthesamefirmwareversion.

## <span id="page-38-0"></span>**Setting the country code on a new edge node**

Tosetthe country codeona newedgenode:

- 1. Put the node on a table.
- 2. Attach the Ethernet cable from the administrator computer to the node.

Note. The administrator computer must have an IP address on the same subnet as the node. If the node is new, the default IP address is 192.168.224.150.

- 3. Provide power to the 5020-E via the included PoE or a DC power source that you have designed per datasheet specifications.
- 4. The power LED comes on. The node boots and is ready to use in one minute.
- 5. Attach the stagingantennas.
- 6. Single-clickto startthe Quick LaunchfeatureofHotView Pro, whichopens the server and client software at the same time.

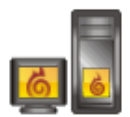

- 7. Login with the correct user name and password. The default user name is hv\_admin; and the default password is firetide. The system initializes.
- 8. Goto**Mesh>AddMesh>**loginwiththedefaultusernameandpassword.

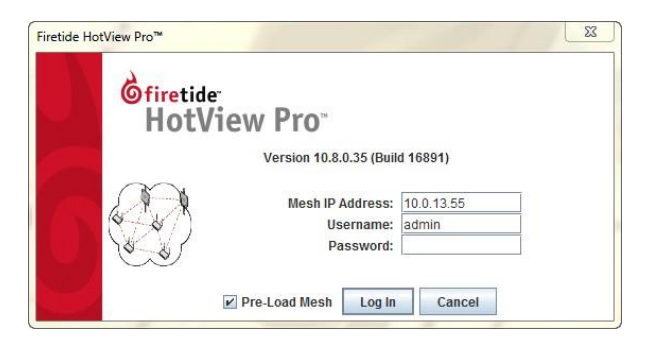

When you add the mesh, the system prompts you for the country code.

9. Setthe country code for the node to change the device from a low-power, low range setting to a correct full-power operational mode.

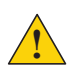

**Caution:** Make sure you configure the device for the correct country. If you do not configure the country correctly, the device might operate in a manner that is not legal or create problems with other wireless devices.

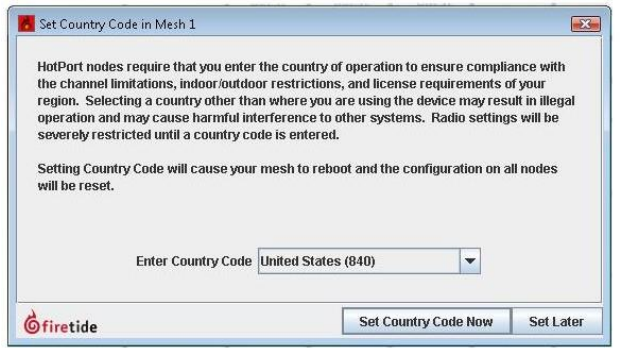

- a. Select the country of operation from the drop-down list.
- b. Click**SetCountryCodeNow**.

Whenyousetthecountrycodethesystemrefreshesthemeshconfiguration and gives all visible nodes the same country code. For a few minutes the nodesmightappearanddisappear fromthegraphicmeshrecordinHotView Pro.

c. Waitfor three minutes for the system to finish the refresh.

## <span id="page-41-0"></span>**Weatherproof procedures**

Cableconnectionsbecomelooseover timeduetovibration.Looseconnections let moisture contact anderodethe interface to a connector.Toavoid performance problems due to moisture damage, Firetide recommends that you usebutylmastic andelectricaltapeor siliconetape to makealloutdoor connections weatherproof.

The next picture shows correctly weatherproofed connectors on a HotPort 7020 meshnodewithasunshield.

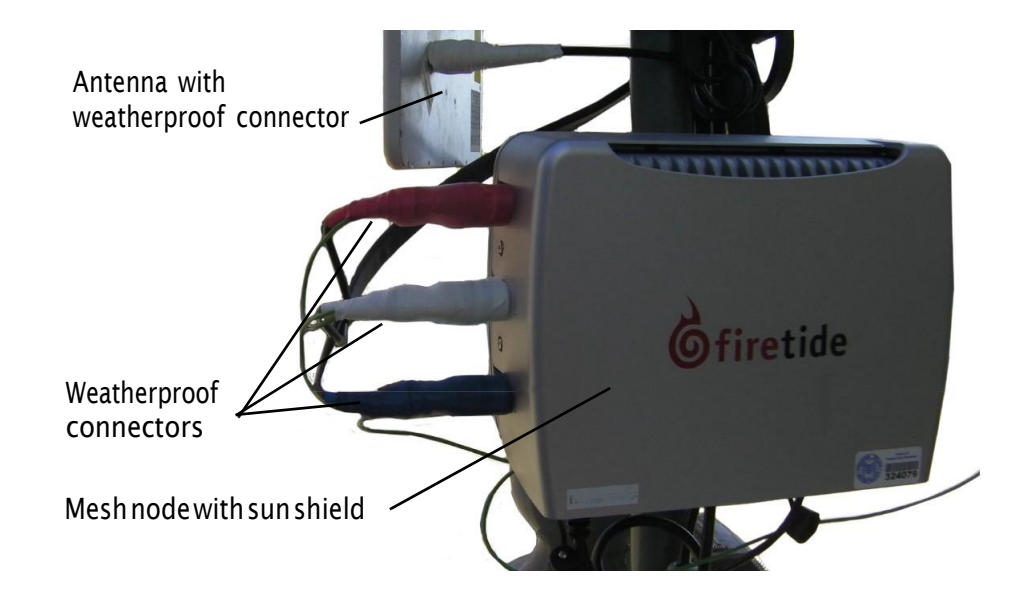

**Best practice:** You can use colored tape for easy identification of the connectors fromthe meshnode to the antenna.

Butyl mastic is a synthetic rubber sealant that you can use to make a connection weatherproof. Itis slightly sticky and stays flexible; it bonds to itselfto make a good seal. Butyl mastic and a layer of electrical tape keeps the cable assembly clean, dry, and easy to change in the future.

**Note:**Tomake a strongwatertight connection, keepa highleveloftension in the butyl mastic whenyou stretch it over the cable and connector.

## <span id="page-42-0"></span>**Toolsand materialstoweatherproof connections**

Tomakeaweatherproof connectionyouneedthefollowingtoolsandmaterials:

- Pliers
- Utility knife
- Vinylelectricaltape

Note: Vinyl electrical tape between the cable assembly and the mastic tape makes future changes easier than mastic tape put directly on the cable. Vinyl electrical tape as a cover over the mastic tape prevents the mastic from melting in hot weather.

- Rubbersplicingormastic tape (alsoknownas self-amalgamating, selfsealing, self-fusing, non-vulcanized tape)
- Pencilorwoodendowelforsmallclearances
- Cleaning supplies (if necessary)
- Laptop running HotView software

## <span id="page-42-1"></span>**Makingaweatherproofantennaconnection**

You need to put tape around the antenna connectors to make them weatherproof. The next picture shows correct tape technique and a drip loop.

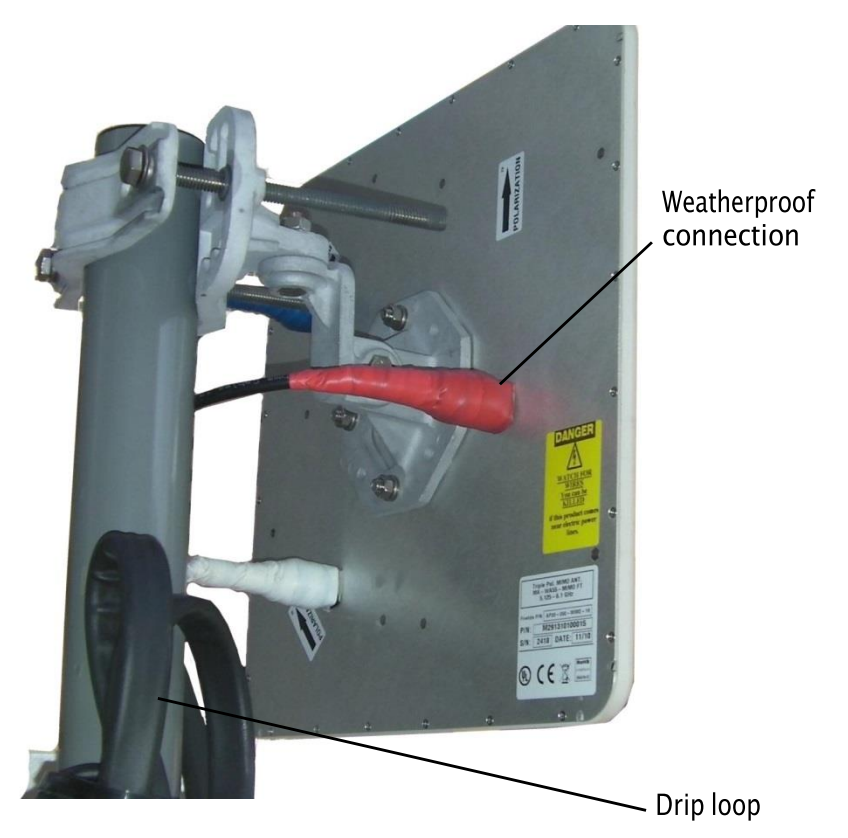

To make a weatherproof antenna connection:

1. Gather the tools and materials to do the procedure.

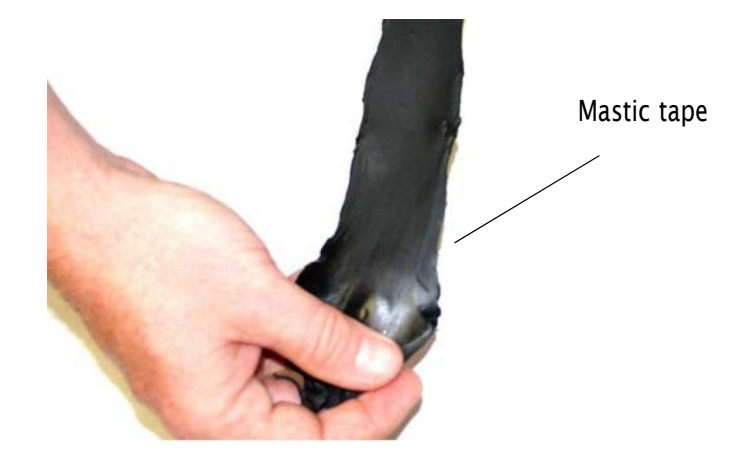

- 2. Ensure that the cable and connector is clean. Clean off oil, water, grease, and dirtbeforeyoucontinue.
- 3. Attach the cable connector to the antenna connector, and then use pliers to tighten the connection.
- 4. WithalaptoprunningHotViewPro,makesurethattheFiretidedeviceworks.
- 5. Wrap a layer of electrical tape (sticky side out) over the connector from the end to approximately 2.5 cm (1 inch) of cable. Overlap the tape by 40% with eachturn.

**Note:** Wrap the electrical tape on a pencil or wooden dowel when you have little clearance.

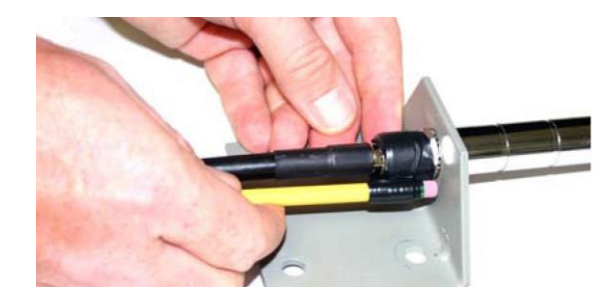

**Note:**Tomake a strongwatertight connection, keepa highleveloftension in the butyl mastic whenyou stretch it over the cable and connector.

6. Tightly wrap a layer of mastic tape over the electrical tape. Make a 40% overlap on each turn. Start from the base of the unit to at least 2.5 cm (1 inch) of the cable.

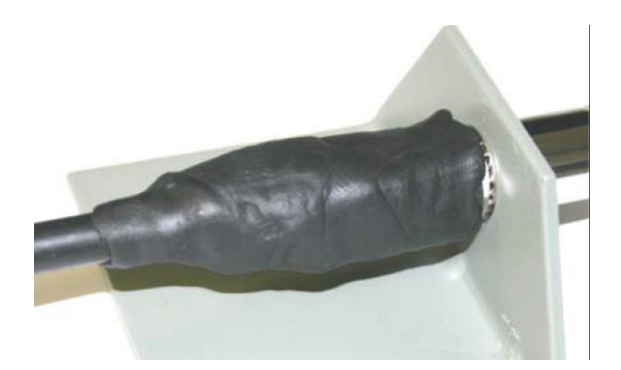

7. Wrap a layer of electrical tape (smooth side out, sticky side in) over the mastic tape.

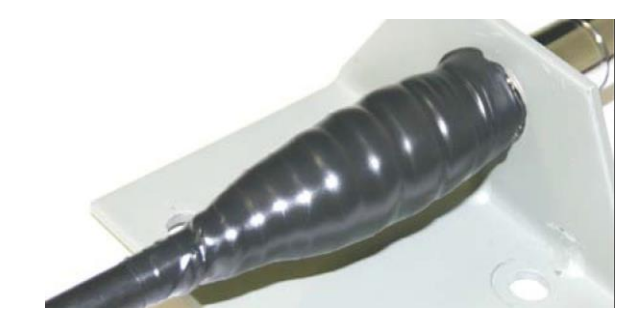

8. Wrap a second layer of electrical tape over the first layer of electrical tape. The antenna connector is ready for installation in an outdoor environment.

## <span id="page-44-0"></span>**Makingaweatherproof cabletonodeconnection**

You need to make weatherproof two connections:

- Fromthe antenna cable to the lightningarrestor
- Fromthe lightning arrestor to the node

Tomakeaweatherproofcabletonodeconnection:

1. Gather the tools and materials to do the procedure.

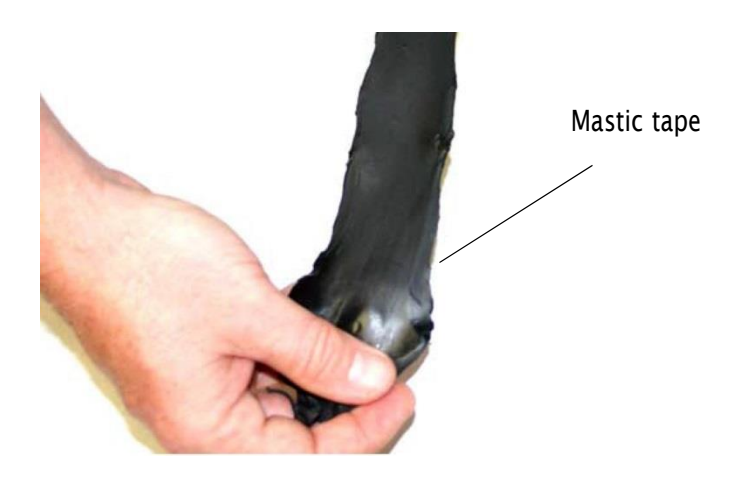

- 2. Remove the sun shield because you must put tape around all of the connector.
- 3. Ensure that the cable and connectors are clean. Clean off oil, water, grease, and dirt before youcontinue.

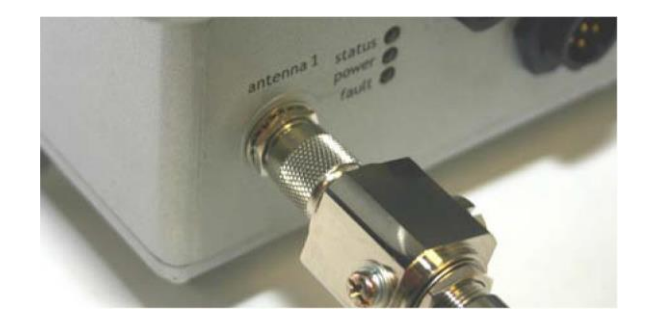

4. Wrap a layer of electrical tape (sticky side out) over the arrestor to node connectorandwrapapproximately2.5cm(1inch)of cable.Overlapthetape by 40% with each turn.

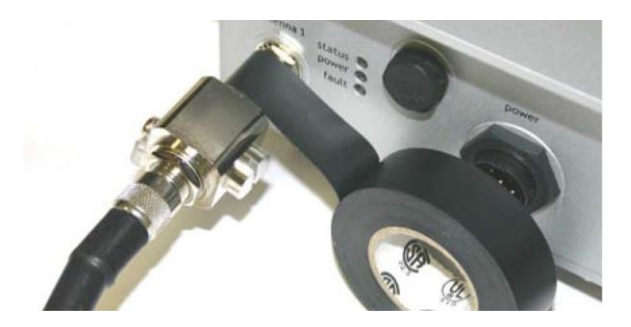

5. Repeat for the antenna cable to arrestor connection.

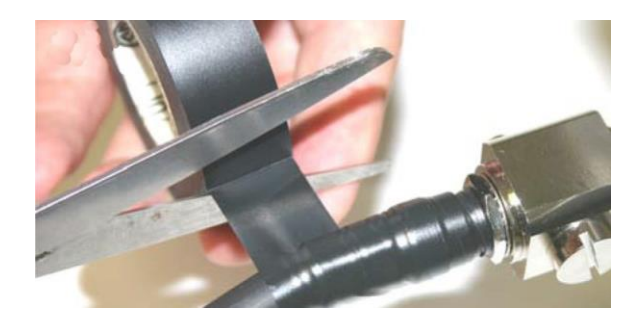

**Note:**Tomake a strongwatertight connection, keepa highleveloftension in the butyl mastic when you stretch it over the cable and connector.

6. Tightly wrap a layer of mastic tape over the electrical tape. Make a 40% overlap on each turn. Start from the base of the unit to at least 2.5 cm (1 inch) of the cable.

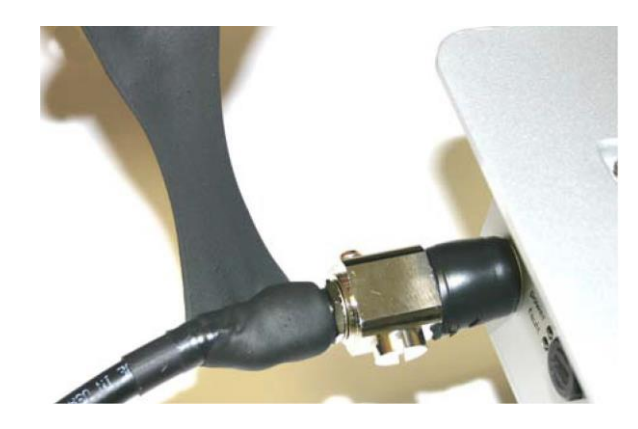

7. Wrap a layer of electrical tape (smooth side out, sticky side in) over the mastic tape.

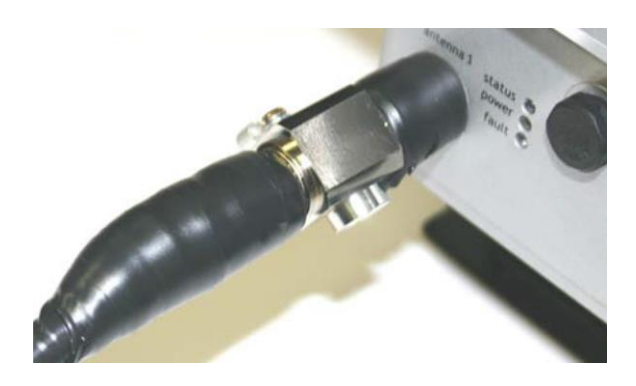

8. Wrap a second layer of electrical tape over the first layer of electrical tape.

The lightningarrestor connectionsareready for installation inanoutdoor environment.